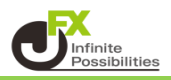

■ ツールバーに表示させるラインのアイコンは、変更することができます。

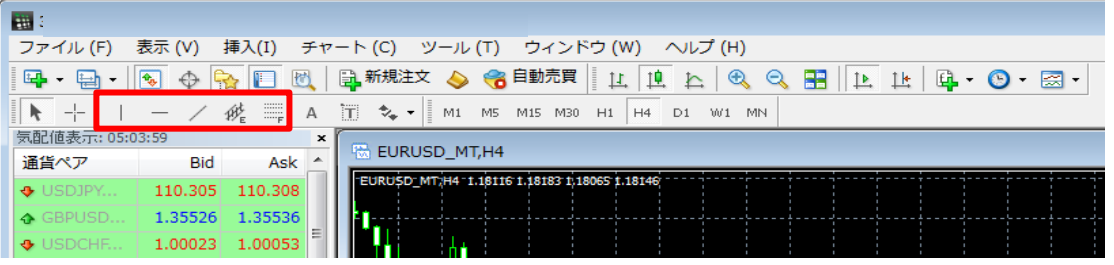

1 既存のトレンドラインアイコンの上で右クリックをし、【カスタマイズ】をクリックします。

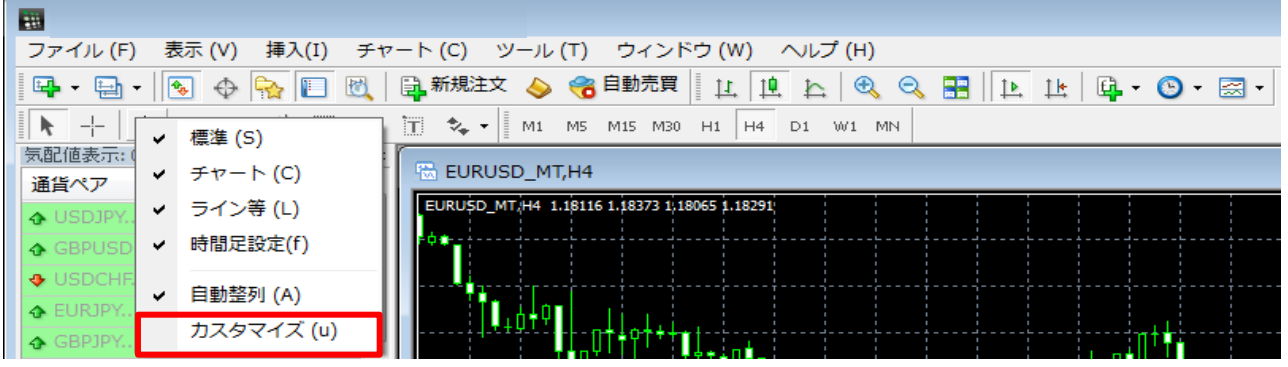

2 追加したい項目を選択して【挿入】をクリックします。 ここでは、フィボナッチ・ファンを挿入します。

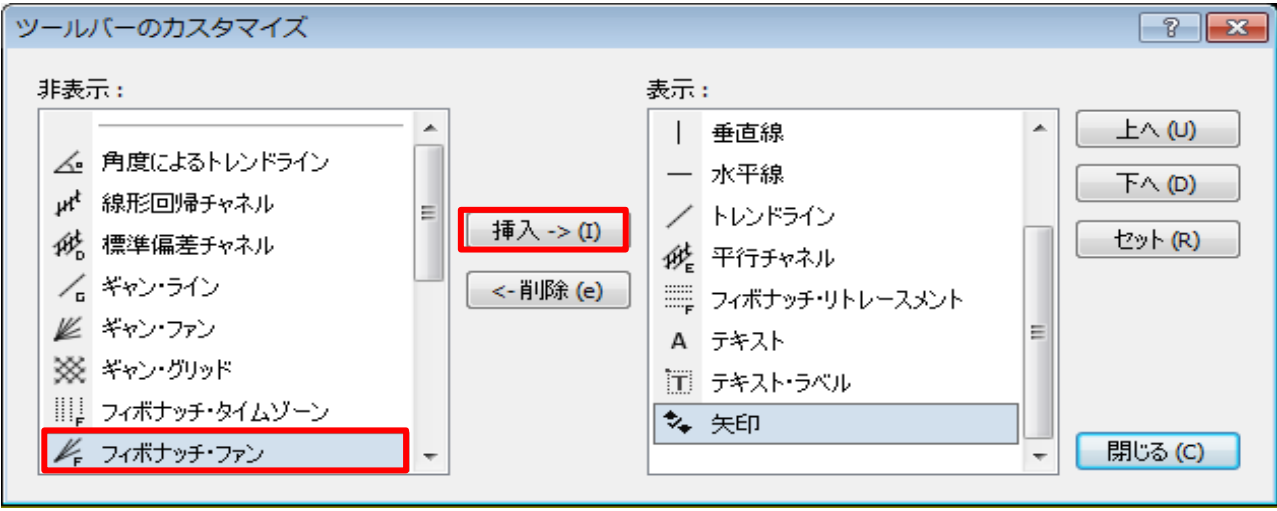

 ドラッグ&ドロップで表示順を並び替えることもできます。 ここでは、フィボナッチ・リトレースメントの次に表示させます。

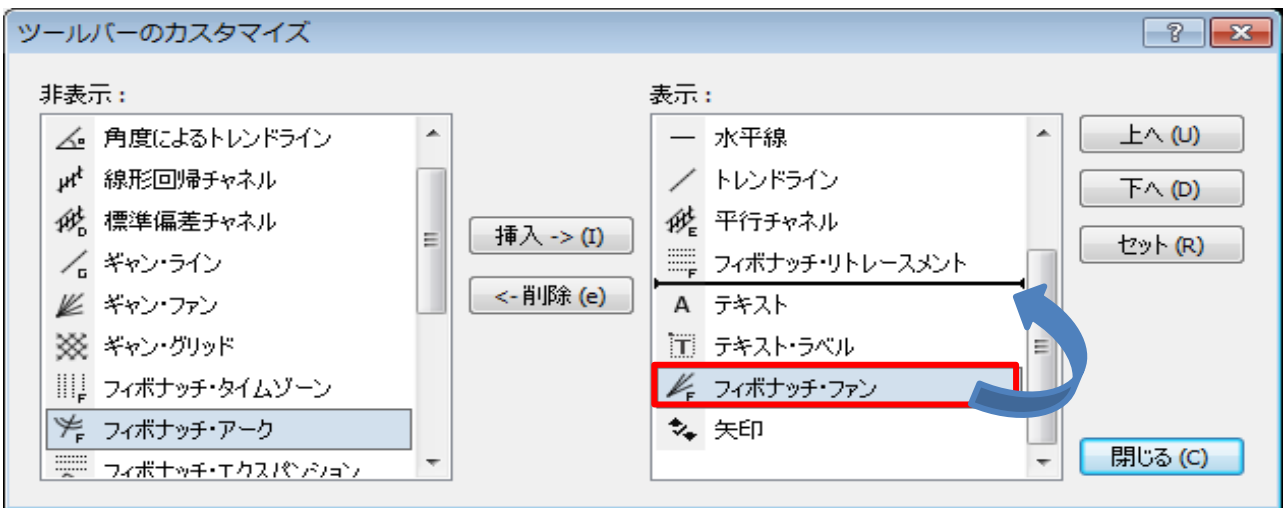

【閉じる】をクリックします。

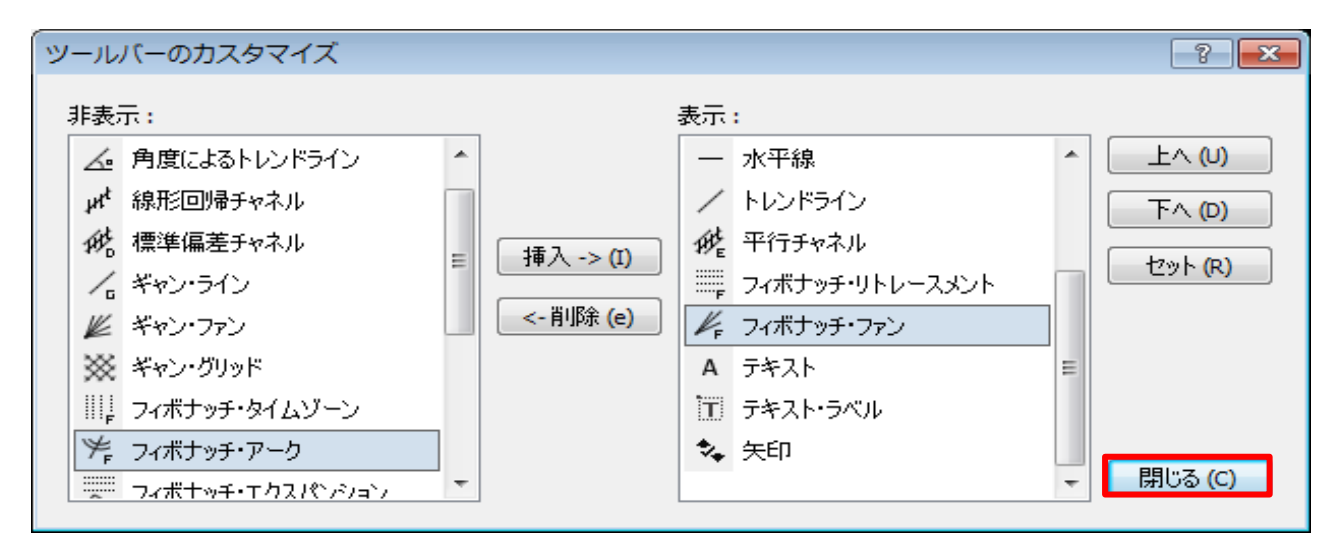

フィボナッチ・ファンのアイコンが追加されました。

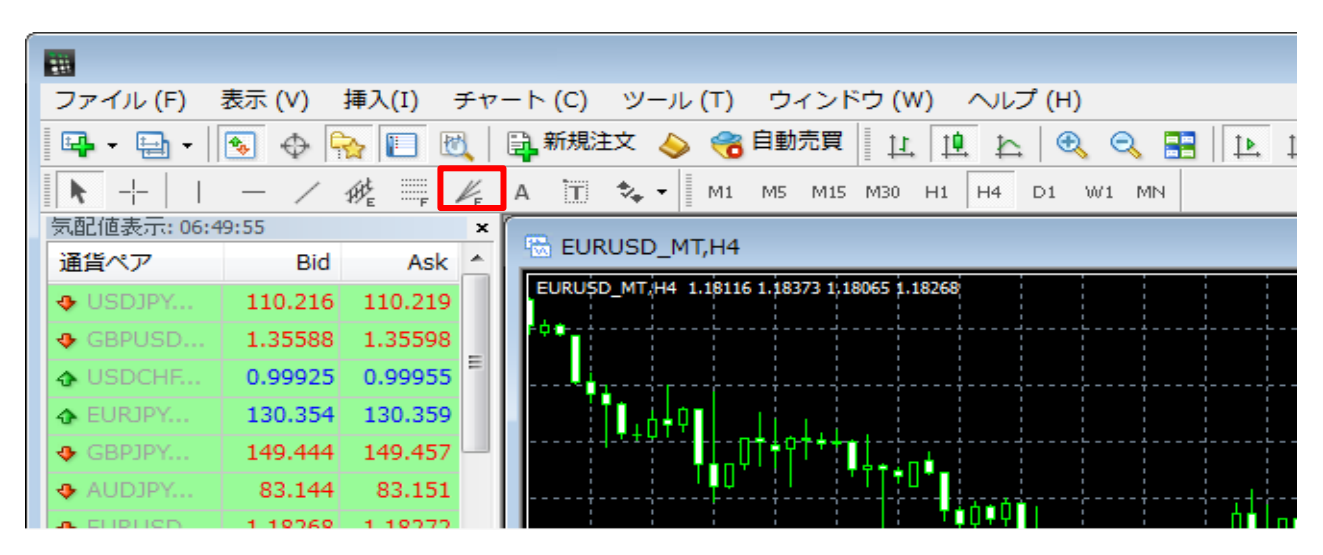